## Setting ISEPhone for Remote Blue Teams on iOS

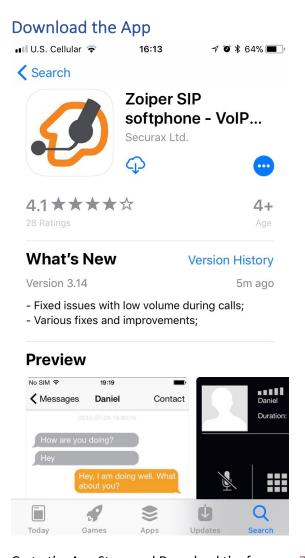

Go to the App Store and Download the free app Zoiper.

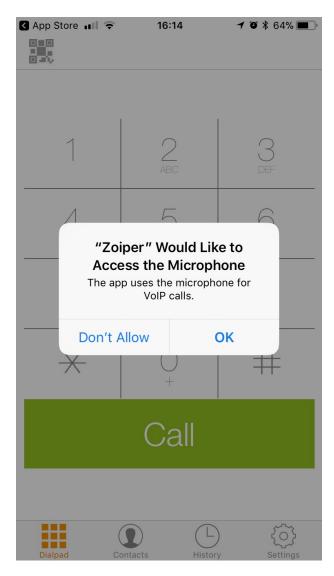

Once the app is installed, open the app. The app will fast for permission for notifications, microphone, and vide. You will need to provided permission to microphone so that calls can be made.

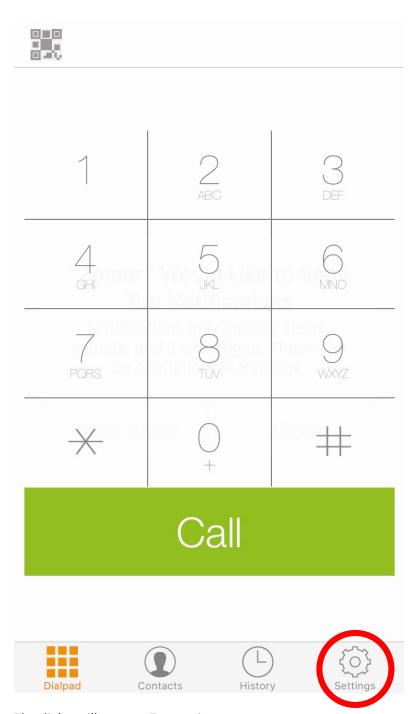

The dialer will appear. Tap settings.

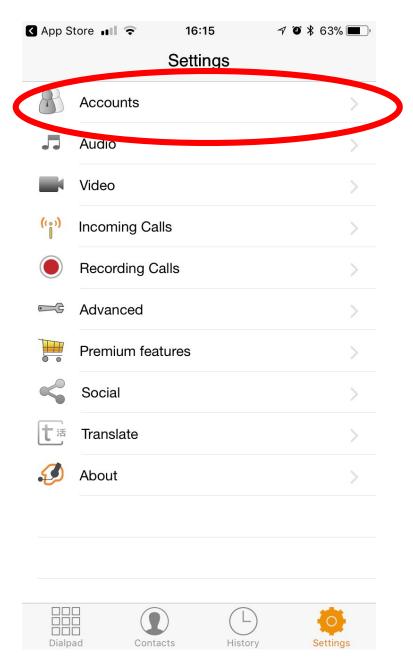

Tap accounts.

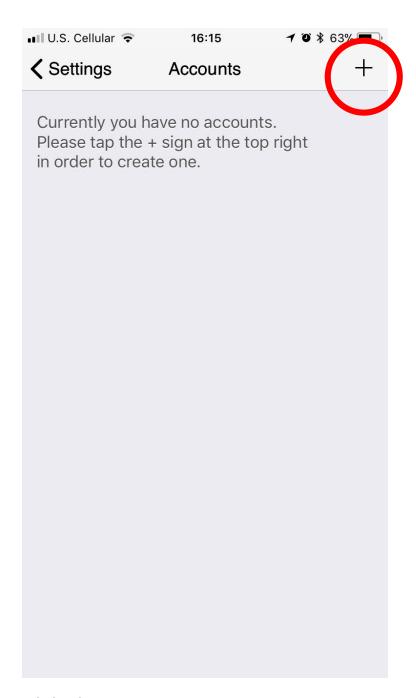

Tab the plus icon.

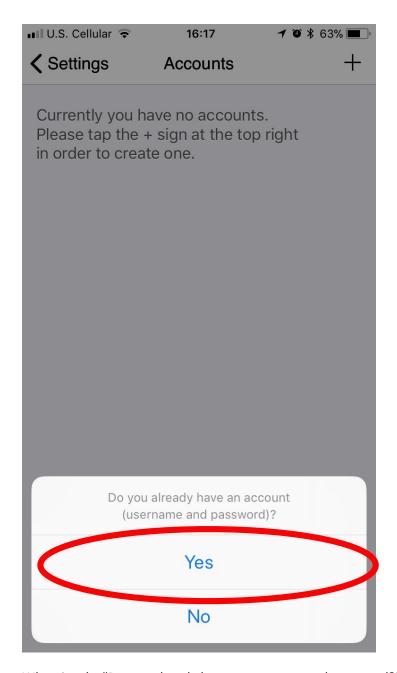

When it asks "Do you already have a username and password?" Select yes.

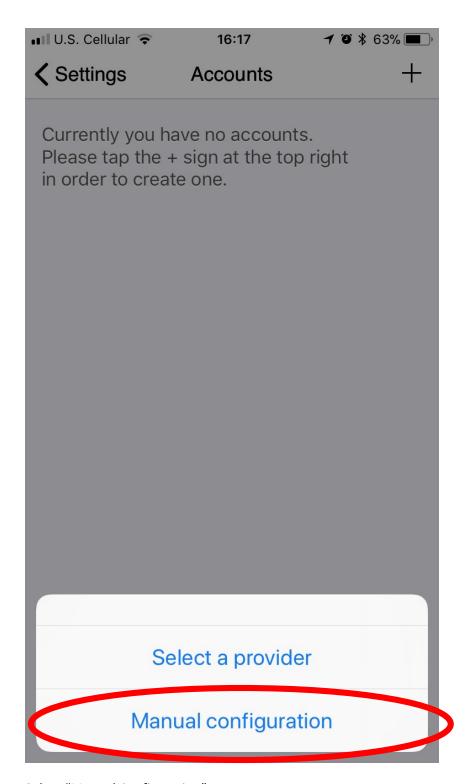

Select "Manual Configuration"

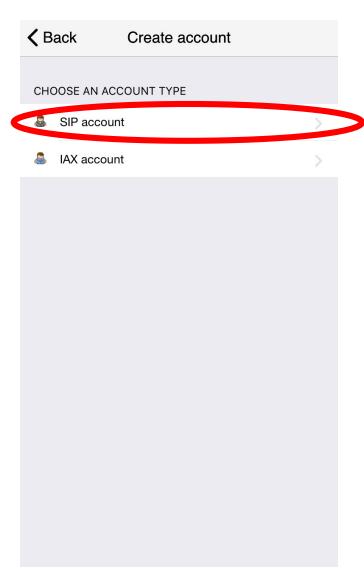

Select "SIP Account"

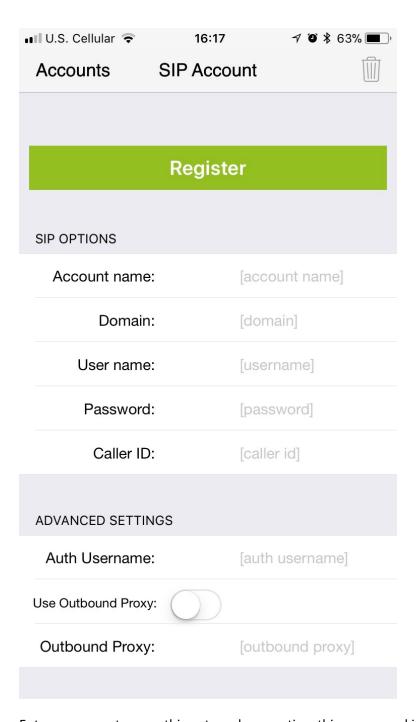

Enter an account name, this not used connecting, this name used inside the app.

Enter the following settings:

| Domain    | Isephone.iseage.org |
|-----------|---------------------|
| User name | [PROVIDED]          |
| Password  | [PROVIDED]          |

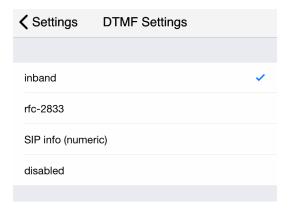

Scroll down and tab Features then tab on DTMF settings then select "inband".

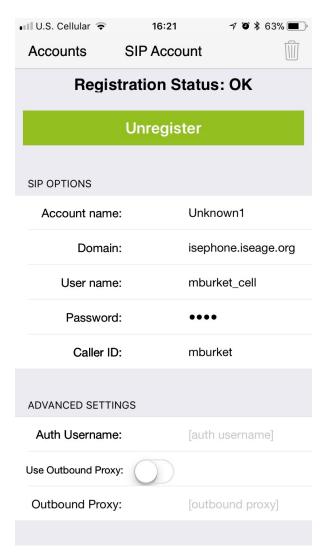

Tab big green register button. Now back out to the dialer.

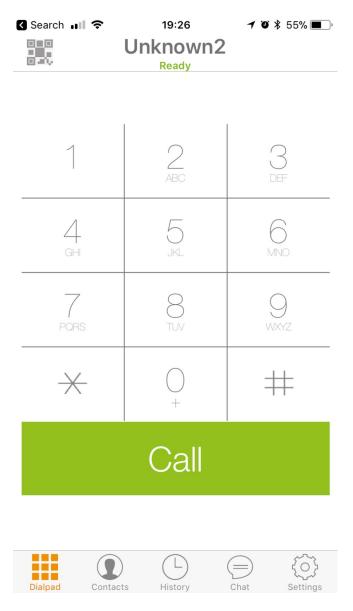

Let's make a call, dial 7425 and you should hear some music.

To ensure that two-way audio works and incoming calls work call white team, 232-9481, during setup hours.